# **Chiron**

# Návod k obsluze

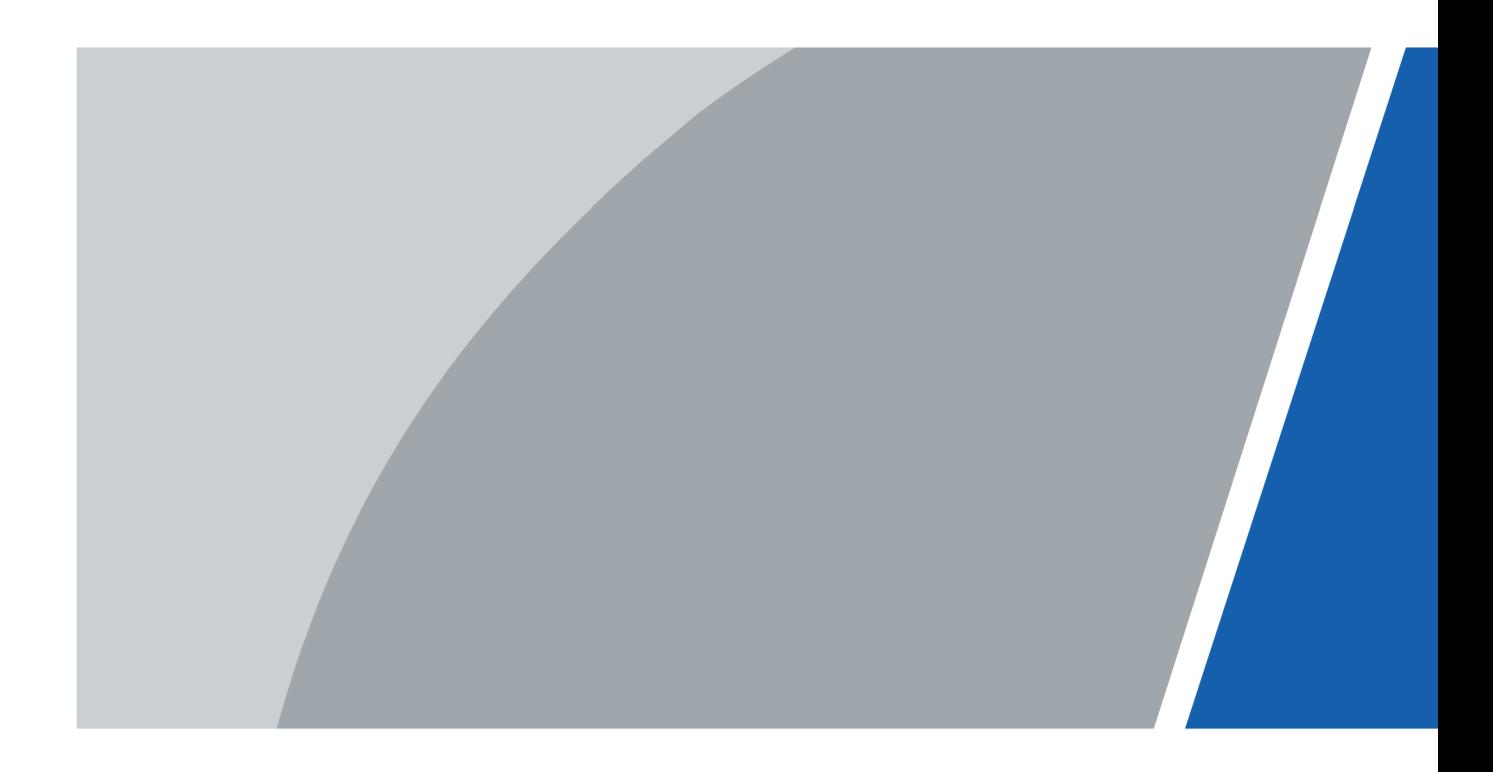

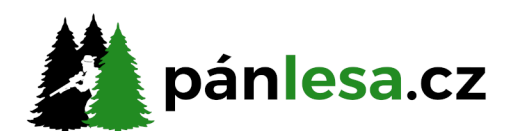

Kontaktujte nás info@panlesa.cz www.panlesa.cz

 $V1.0.1$ 

# **Předmluva**

#### <span id="page-1-0"></span>Obecné

Tato příručka vás seznámí s funkcemi a obsluhou zařízení Chiron (dále jen "kamera"). Před použitím zařízení si pečlivě přečtěte příručku a uschovejte si ji pro budoucí použití.

#### Bezpečnostní pokyny

V příručce se mohou objevit následující signální slova.

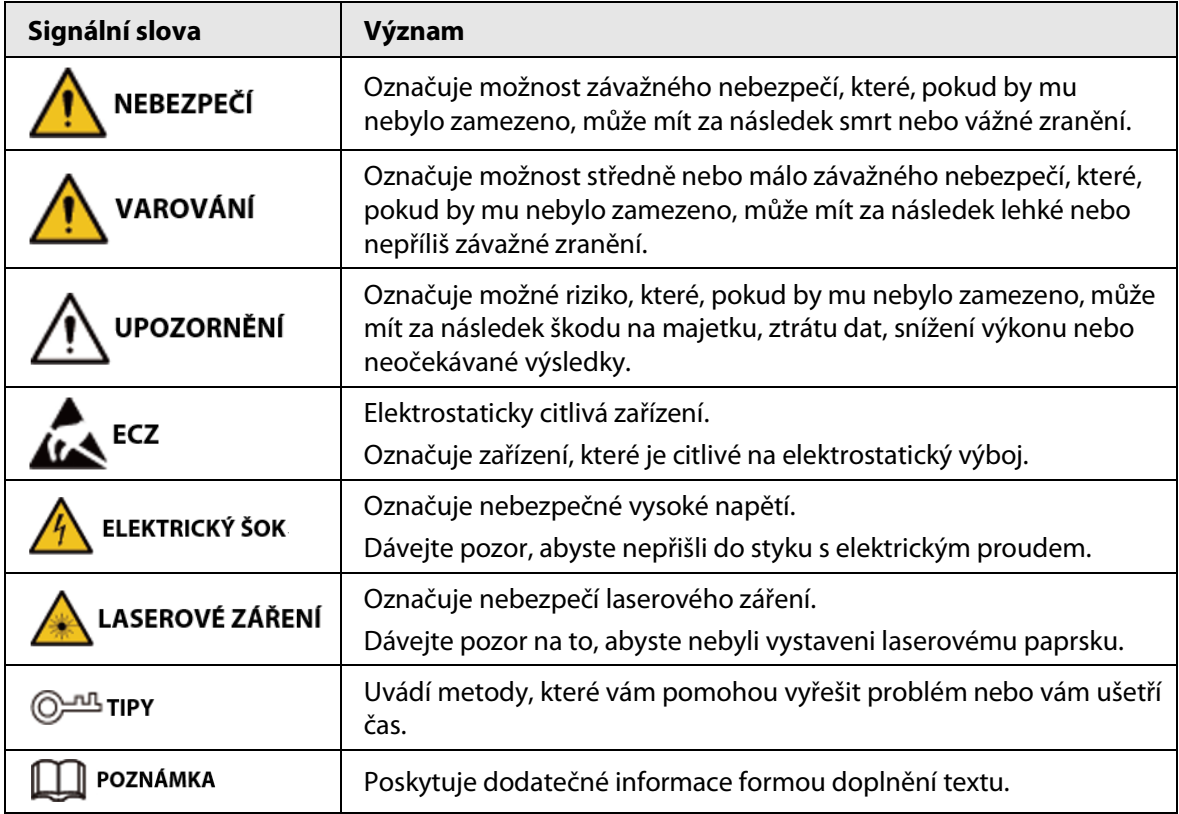

#### Historie revizí

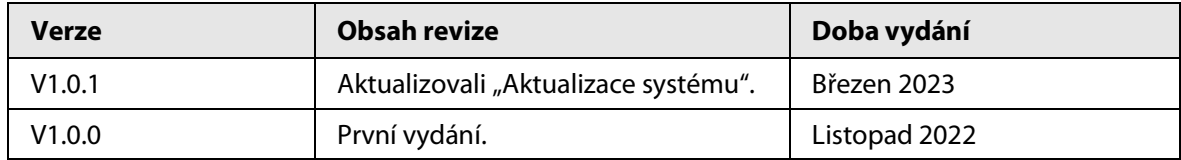

#### Oznámení o ochraně osobních údajů

Jako uživatel zařízení nebo správce údajů můžete shromažďovat osobní údaje jiných osob, například jejich obličej, otisky prstů a registrační značku. Musíte dodržovat místní zákony a předpisy na ochranu soukromí, abyste chránili oprávněná práva a zájmy jiných osob, a to zavedením opatření, která mimo jiné zahrnují: Zajištění jasné a viditelné identifikace, která lidi informuje o existenci sledované oblasti a poskytuje jim potřebné kontaktní informace.

#### O této příručce

● Tato příručka je určena pouze pro referenční účely. Mezi příručkou a výrobkem se mohou vyskytnout drobné rozdíly.

I

- Neručíme za škody vzniklé v důsledku používání výrobku způsobem, který není v souladu s touto příručkou.
- Tato příručka bude aktualizována podle posledních zákonů a předpisů příslušných jurisdikcí. Podrobné informace naleznete v tištěné uživatelské příručce, na disku CD-ROM, s pomocí QR kódu nebo na našich oficiálních webových stránkách. Tato příručka je určena pouze pro referenční účely. Mezi elektronickou verzí a tištěnou verzí se mohou vyskytnout drobné rozdíly.
- Všechna provedení a software se mohou změnit bez předchozího písemného upozornění. Aktualizace výrobku mohou způsobit, že se mezi skutečným výrobkem a příručkou objeví určité rozdíly. Chcete-li získat nejnovější program a dodatečnou dokumentaci, obraťte se na zákaznický servis.
- V tištěné verzi se mohou vyskytnout chyby nebo odchylky v popisu funkcí, operací a technických údajů. V případě jakýchkoli pochybností nebo rozporů si vyhrazujeme právo na konečné vysvětlení.
- Nelze-li příručku (ve formátu PDF) otevřít, aktualizujte software čtečky nebo vyzkoušejte jiný běžný software ke čtení souborů ve formátu PDF.
- Všechny ochranné známky, registrované ochranné známky a názvy společností uvedené v příručce jsou majetkem příslušných vlastníků.
- V případě, že se při použití zařízení vyskytne jakýkoli problém, navštivte naše webové stránky, kontaktujte dodavatele nebo zákaznický servis.
- V případě jakýchkoli nejasností nebo rozporů si vyhrazujeme právo na konečné vysvětlení.

# <span id="page-3-0"></span>**Důležitá bezpečnostní opatření a varování**

Tato část popisuje obsah týkající se správného zacházení se zařízením, prevence rizik a prevence škod na majetku. Před použitím zařízení si ji pečlivě přečtěte a při jejím používání dodržujte pokyny.

#### Požadavky na přepravu

#### VAROVÁNÍ

- Kameru přepravujte v rámci povolených vlhkostních a teplotních podmínek.
- Při přepravě přístroj nesmí spadnout, nesmíte jej stlačit, silně s ním nevibrujte a neponořujte jej do kapaliny. Při přenášení kameru opatrně zvedněte a položte, aby nedošlo k poškození vnitřního vybavení ani uvolnění kabelového spojení.
- Nepřepravujte kameru bez obalu. Při přepravě kamery použijte standardní obal od výrobce nebo materiál stejné kvality, jinak se může kamera snadno poškodit.

#### Požadavky na úložiště

#### VAROVÁNÍ

- Kameru skladujte v rámci povolených vlhkostních a teplotních podmínek.
- Zařízení neumisťujte na vlhké, prašné ani extrémně horké či chladné místo se silným elektromagnetickým zářením nebo nestabilním osvětlením.
- Zařízení nesmítestlačit, silně s ním nevibrujte a neponořujte jej do kapaliny.
- Při skladování mechanicky nevibrujte a zabraňte nárazu.
- Kameru skladujte na větraném místě bez silného elektromagnetického záření.
- Při dlouhodobém skladování baterie se ujistěte, že je každý půlrok plně nabitá, aby byla zajištěna kvalita baterie. Jinak může dojít k poškození.

#### Provozní požadavky

NEBEZPEČÍ

- Zamezte proniknutí kapalin do kamery, aby nedošlo k poškození její vnitřních součástí.
- Do kamery nevkládejte cizí přdměty, aby nedošlo ke zkratu, který by mohl způsobit poškození kamery nebo zranění osob.
- Nevystavujte zařízení vysokému elektromagnetickému záření ani prašnému prostředí.
- Nemiřte objektivem do slunce ani na jiné jasné světlo.
- Nesprávné použití nebo výměna baterie může způsobit nebezpečí výbuchu.
- Pomocí dodané nabíječky nenabíjejte jiné typy baterií. Ujistěte se, že se během nabíjení v okruhu 2 m od nabíječky nenachází žádný hořlavý materiál.
- Zkontrolujte, zda je zástrčka správně zapojena do elektrické zásuvky.
- K jednomu napájecímu adaptéru nepřipojujte více zařízení, abyste zabránili přehřátí nebo nebezpečí požáru způsobenému přetížením.
- Vychází-li ze zařízení kouř, zápach nebo hluk, okamžitě vypněte napájení, odpojte napájecí kabel a kontaktujte servisní středisko.

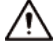

● Kameru nerozebírejte. Vnitřní komponenty může opravovat pouze kvalifikovaný odborník.

Demontáž bez odborné pomoci může způsobit vniknutí vody nebo může vést k tomu, že kamera bude produkovat nekvalitní obraz.

● Provozní teplota: –30 °C až +55 °C (–22 °F až +121 °F) a provozní vlhkost musí být nejvýše 95 %.

#### Požadavky na údržbu a opravu

#### NEBEZPEČÍ

- Zamezte proniknutí kapalin do kamery, aby nedošlo k poškození její vnitřních součástí. V případě, že se do kamery dostane kapalina, okamžitě přestaňte kameru používat, vypněte napájení a odpojte všechny kabely. Poté se obraťte na místní zákaznický servis.
- Používejte příslušenství předepsané výrobcem. Kameru by měli udržovat kvalifikovaní odborníci.
- Před čištěním kamery nezapomeňte vypnout napájení, abyste předešli úrazu elektrickým proudem.

#### **WAROVÁNÍ**

Nefunguje-li kamera správně, obraťte se na místní zákaznický servis. Kameru nerozebírejte.

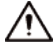

- Tělo kamery očistěte měkkým suchým hadříkem. V případě obtížně odstranitelných nečistot vezměte čistý a měkký hadřík, namočte jej do trochy neutrálního čisticího prostředku a jemně prach setřete. Poté z kamery dalším suchým hadříkem setřete veškerou zbývající tekutinu. Nikdy nepoužívejte těkavá rozpouštědla, jako je alkohol, benzen a ředidla, ani silné a abrazivní čisticí prostředky. V opačném případě dojde k poškození povrchové úpravy kamery a ke snížení jejího pracovního výkonu.
- Uschovejte tovární balení kamery. Porouchá-li se kamera, zabalte ji do továrního balení a odešlete ji prodejci.

# **Table of Contents**

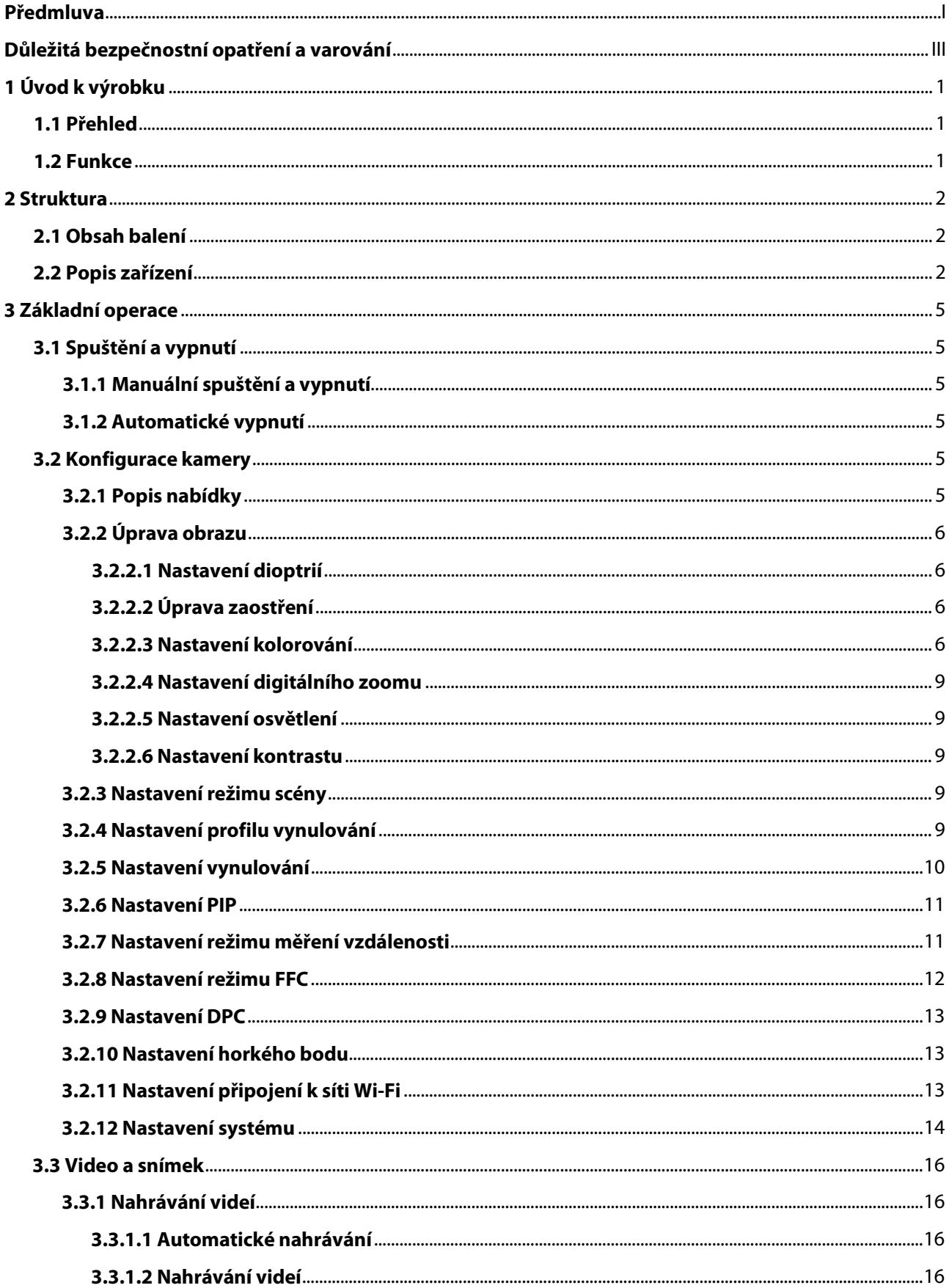

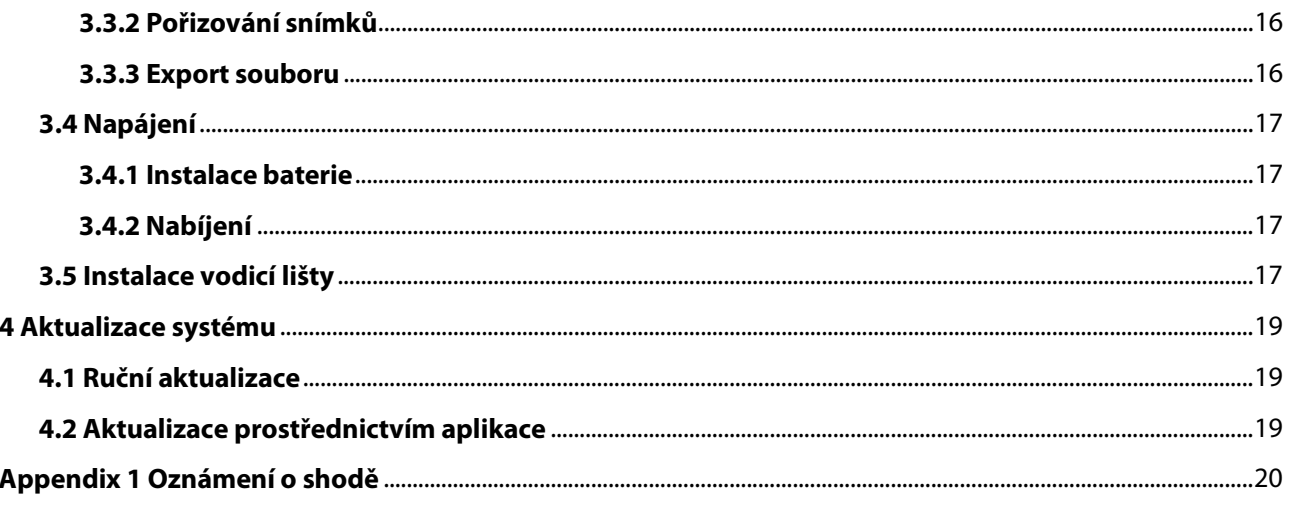

# **1 Úvod k výrobku**

# <span id="page-7-1"></span><span id="page-7-0"></span>**1.1 Přehled**

Monokulární termokamera pořizuje ostrý termální obraz s rychlou snímkovou frekvencí pro plynulé a dokonalé vidění běžících cílů a pohybujících se vozidel. Kamera je navržena tak, aby zvyšovala povědomí o situaci v kteroukoli denní dobu, a dokáže detekovat lidi, zvířata a předměty v úplné tmě, v mlze nebo za ostrého světla, čímž poskytuje profesionálům v oblasti vymáhání práva, lovcům a nadšencům do venkovních aktivit spolehlivé termální zobrazování v náročných podmínkách. Hojně se používá v přírodě při lovu, pozorování zvířat a dalších činnostech.

# <span id="page-7-2"></span>**1.2 Funkce**

- Kolorování Různé režimy kolorování zobrazují různé efekty.
- Digitální zoom Podporuje 1×, 2×, 4× a 8× digitální zoom. Počet se může v závislosti na zařízení lišit. ● Profil vynulování

Kamera podporuje až více profilů vynulování a každý profil má více souřadnic, což zpřesňuje snímání.

● Obraz v obraze

Cíl se zaměřovačem lze zvětšit v obrazu OSD, který nabízí bližší pohled na cíl s celou vizuální scénou.

- Automatické nahrávání Když snímač nárazu kamery detekuje náraz, automaticky nahraje video a zaznamená nádherný okamžik lovu.
- Měření vzdálenosti Označí horní a dolní část cíle a na obrazovce se automaticky zobrazí vzdálenost cíle od kamery.
- Sledování horkých bodů Zjistí a označí nejvyšší a nejnižší teplotu.
- Síť

Podporuje připojení k síti prostřednictvím sítě Wi-Fi. Kameru můžete přidat prostřednictvím mobilní aplikace a realizovat funkce, jako je snímání, nahrávání a konfigurace parametrů.

● Úložiště

Vestavěné úložiště (až 16 GB), podpora nahrávání a snímání.

● Automatický pohotovostní režim a vypnutí Podporuje nastavení času automatického pozastavení a vypnutí.

# **2 Struktura**

# <span id="page-8-1"></span><span id="page-8-0"></span>**2.1 Obsah balení**

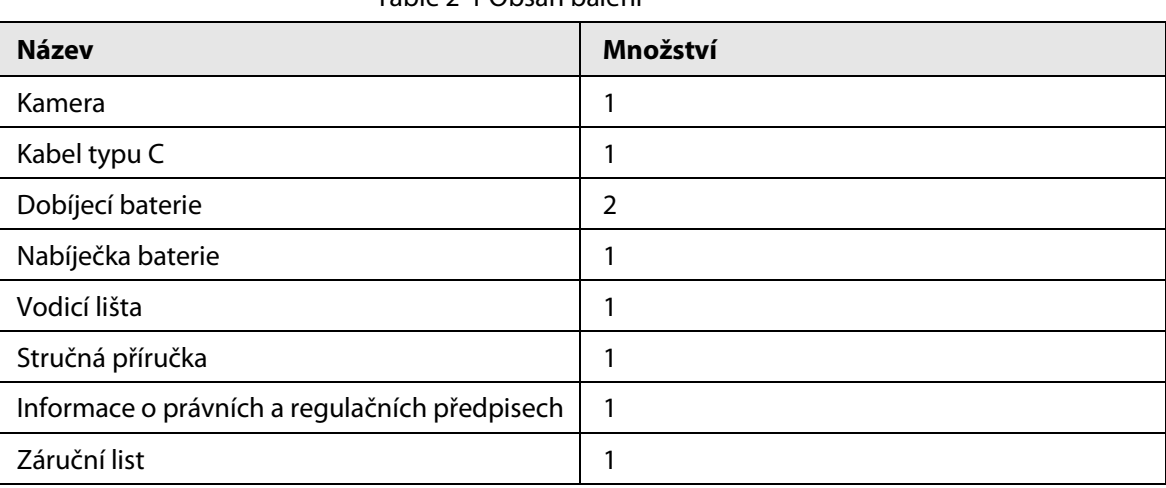

Table 2-1 Obsah balení

# <span id="page-8-2"></span>**2.2 Popis zařízení**

Figure 2-1 Popis tlačítek

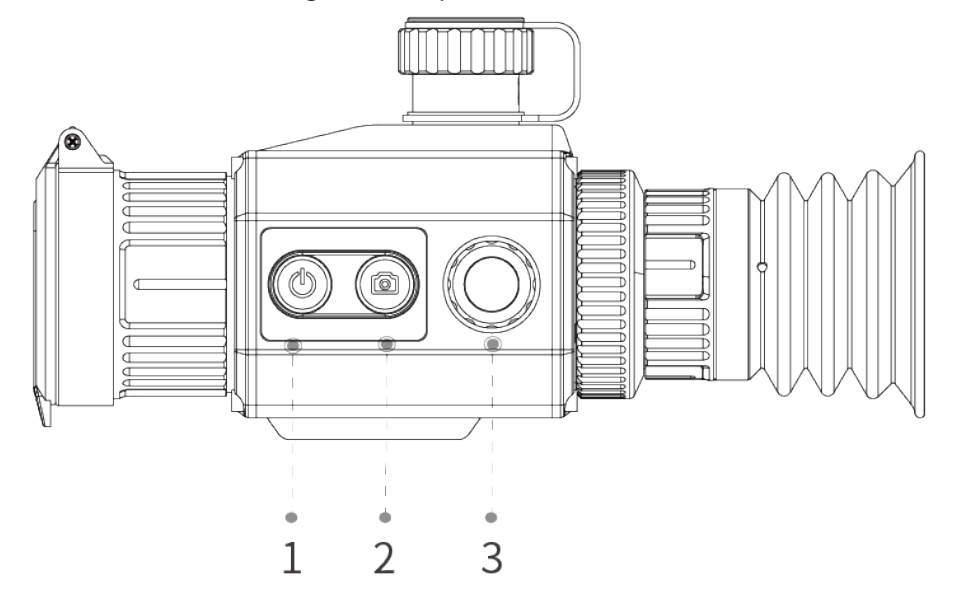

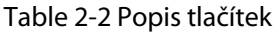

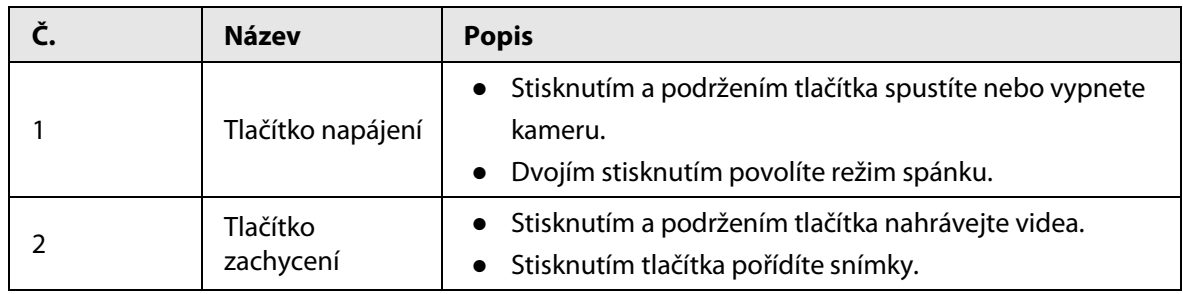

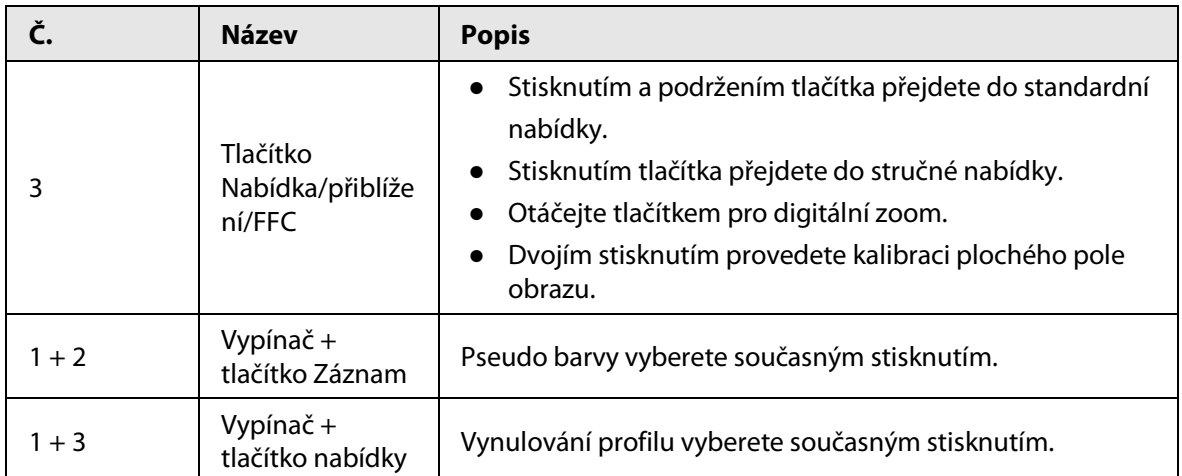

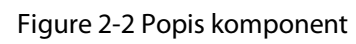

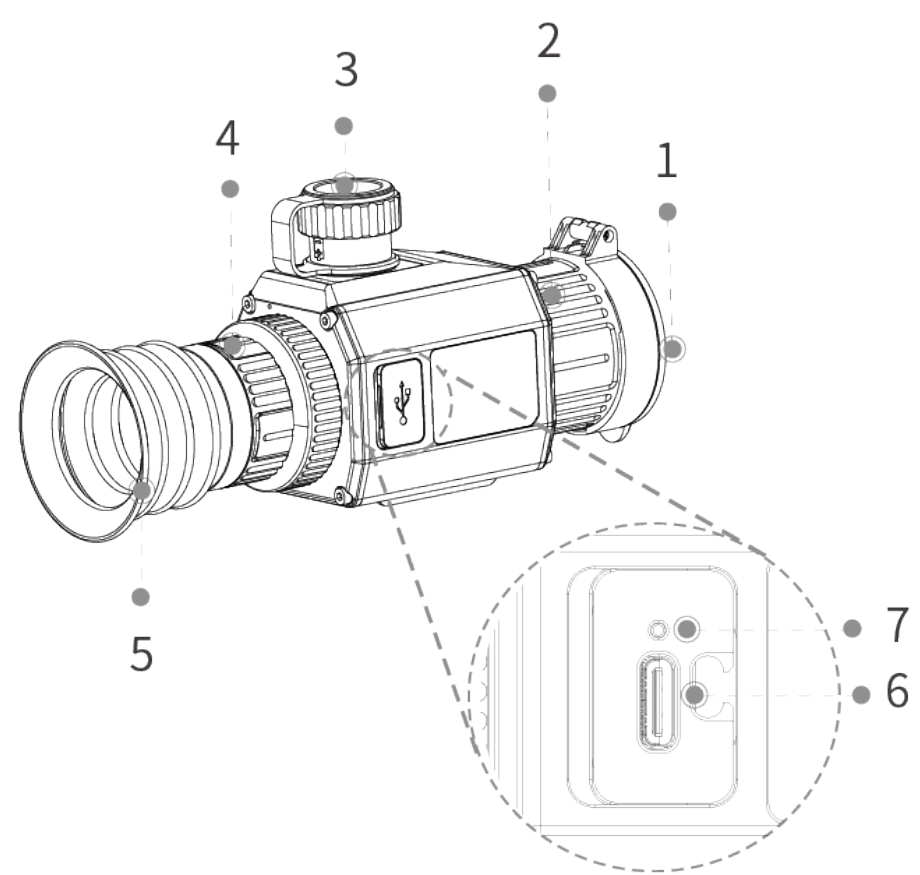

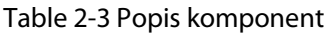

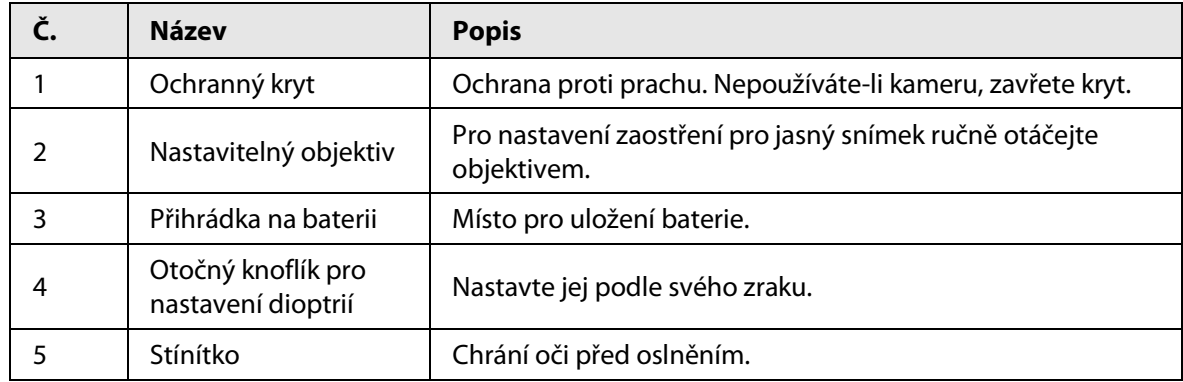

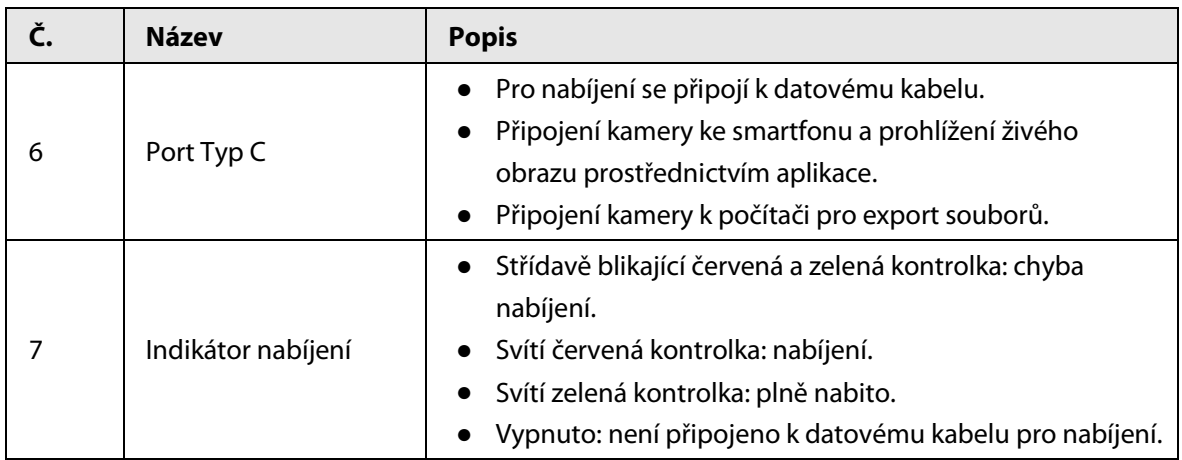

# **3 Základní operace**

# <span id="page-11-1"></span><span id="page-11-0"></span>**3.1 Spuštění a vypnutí**

# <span id="page-11-2"></span>**3.1.1 Manuální spuštění a vypnutí**

Stisknutím a podržením tlačítka  $\circledB$  spustíte nebo vypnete kameru; dvojím stisknutím tlačítka  $\circledB$ pozastavíte nebo probudíte kameru.

M

Po spuštění kamery sejměte ochranný kryt objektivu.

- Když je kamera vypnutá, stisknutím a podržením tlačítka  $\circled{1}$  ji spustíte.
- Když je kamera zapnutá, stisknutím a podržením tlačítka  $\circled{v}$  ji vypnete.
- Když je kamera zapnutá, dvojím stisknutím tlačítka  $\circled{v}$  ji pozastavíte.
- Když je kamera v režimu pozastavení, dvojím stisknutím tlačítka  $\circled{v}$  ji probudíte.

### <span id="page-11-3"></span>**3.1.2 Automatické vypnutí**

- Step 1 Stisknutím a podržením tlačítka © přejdete do standardní nabídky.
- Step 2 Ve standardní nabídce stiskněte otočte @ a vyberte možnost **.0.**
- Step 3 Stisknutím tlačítka © přejdete na obrazovku konfigurace **Nastavení systému** (System Settings).
- Step 4 Otáčením © vyberte možnost **Automatické vypnutí** (Auto Shutdown).
- Step 5 Stisknutím tlačítka @ a poté otáčením @ nastavte čas automatického vypnutí.
	- Vypnuto: Zákaz automatického vypnutí.
	- 30 min, 60 min: Nedojde-li v nastaveném čase k žádné operaci, kamera se automaticky vypne.
- Step 6 Stisknutím tlačítka @ uložte konfiguraci.

# <span id="page-11-4"></span>**3.2 Konfigurace kamery**

## <span id="page-11-5"></span>**3.2.1 Popis nabídky**

Když je kamera zapnutá, stisknutím a podržením tlačítka © přejdete do standardní nabídky. Funkce všech tlačítek jsou následující.

- Otáčením ◎ posuňte kurzor nahoru nebo dolů.
- Stisknutím tlačítka © potvrdíte volbu.
- $\bullet$  Stisknutím tlačítka  $\circled{1}$ ukončíte nabídku.

# <span id="page-12-0"></span>**3.2.2 Úprava obrazu**

### <span id="page-12-1"></span>**3.2.2.1 Nastavení dioptrií**

Chcete-li získat jasný obraz, otočte okulárem tak, aby vyhovoval vašemu zraku.

 $\Box$ 

Při prvním použití nastavte dioptrie ještě před konfigurací funkcí.

Step 1 Namiřte objektiv na cíl a přiblížte oči ke stínítku.

Step 2 Nastavte podle svého zraku okulár ve směru nebo proti směru hodinových ručiček.

Figure 3-1 Nastavení dioptrií

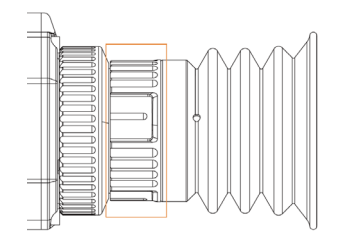

# <span id="page-12-2"></span>**3.2.2.2 Úprava zaostření**

Pro nastavení zaostření pro jasný snímek ručně otáčejte objektivem.

- Step 1 Zaměřte termální objektiv na cíl.
- Step 2 Nastavte zaostřovací kolečko ve směru nebo proti směru hodinových ručiček, dokud nebude obraz jasný.

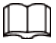

Během nastavování se nedotýkejte objektivu, aby nedošlo k rozmazání, jinak by to mohlo ovlivnit kvalitu obrazu.

#### <span id="page-12-3"></span>**3.2.2.3 Nastavení kolorování**

Vyberte kolorování, které přidá barvu do termálního snímku a k označení teploty použije barvu.

- Step 1 Stisknutím a podržením tlačítka © přejdete do standardní nabídky.
- Step 2 Otáčením  $\odot$  vyberte možnost  $\blacksquare$ .
- Step 3 Stisknutím tlačítka © přejdete na obrazovku konfigurace **Kolorování** (Colorization).
- Step 4 Otáčením tlačítka © vyberte kolorování.
	- Bílá horká: Objekty s vysokou teplotou jsou bílé. Čím vyšší teplota, tím jasnější barva.
	- Sépiová: Objekty s vysokou teplotou jsou jantarové. Čím vyšší teplota, tím jasnější barva.
	- Zelená horká: Objekty s vysokou teplotou jsou zelené. Čím vyšší teplota, tím jasnější barva.
	- Alarm: Objekty s vysokou teplotou jsou červené. Objekty mohou vyniknout.
	- Železně červená: Objekty s vysokou teplotou jsou červené. Čím vyšší teplota, tím jasnější barva.
	- Černá horká: Objekty s vysokou teplotou jsou černé. Čím vyšší teplota, tím tmavší barva.

Step 5 Stisknutím tlačítka @ uložte konfiguraci.

Figure 3-2 Bílá horká

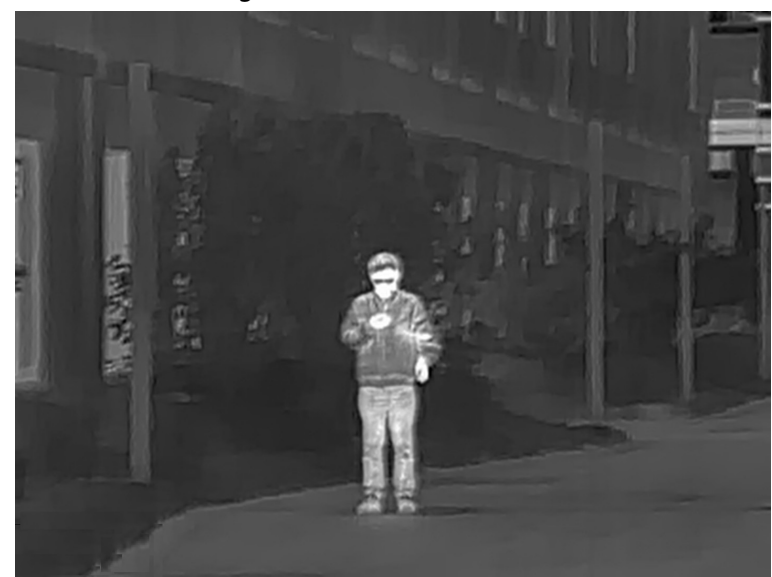

Figure 3-3 Sépiová

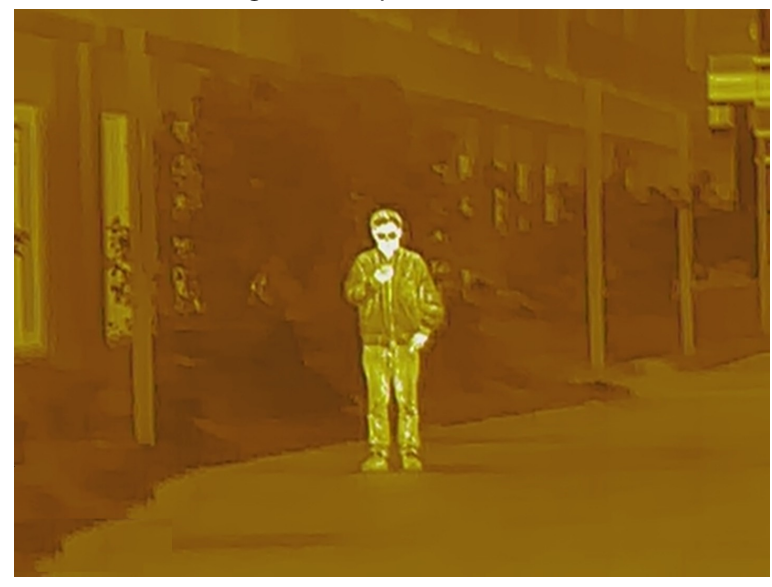

Figure 3-4 Zelená horká

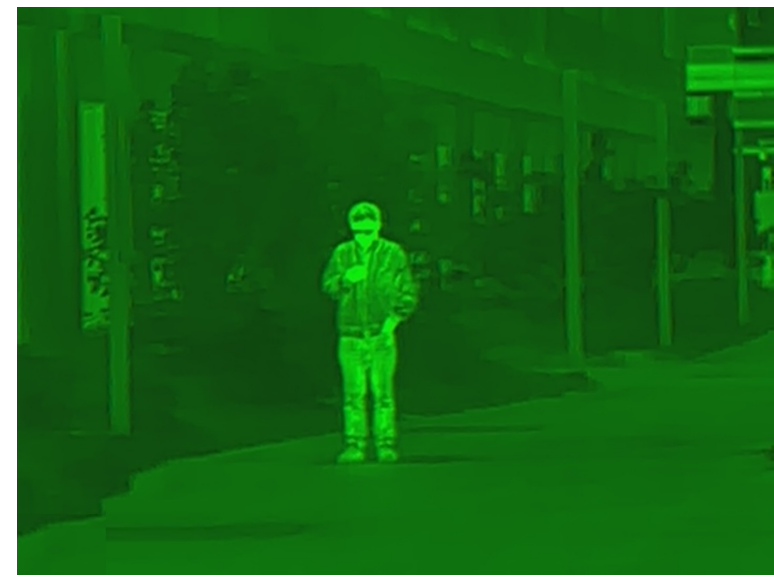

Figure 3-5 Alarm

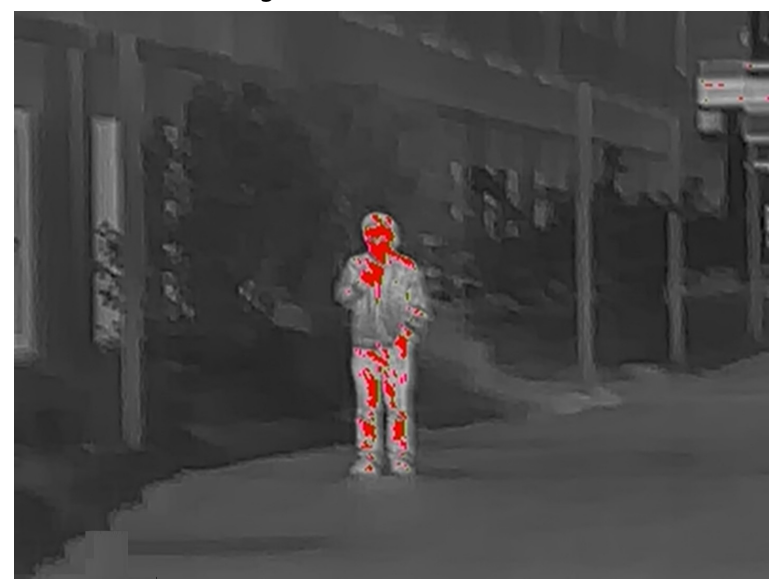

Figure 3-6 Železně červená

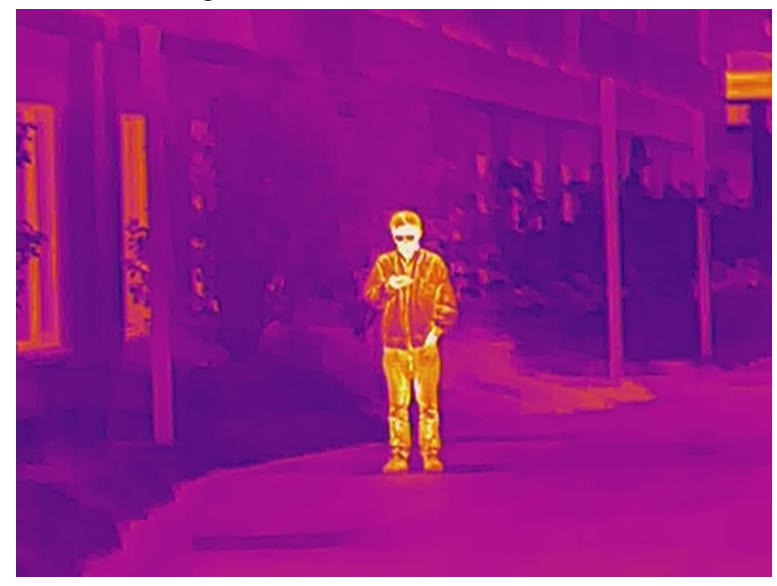

Figure 3-7 Černá horká

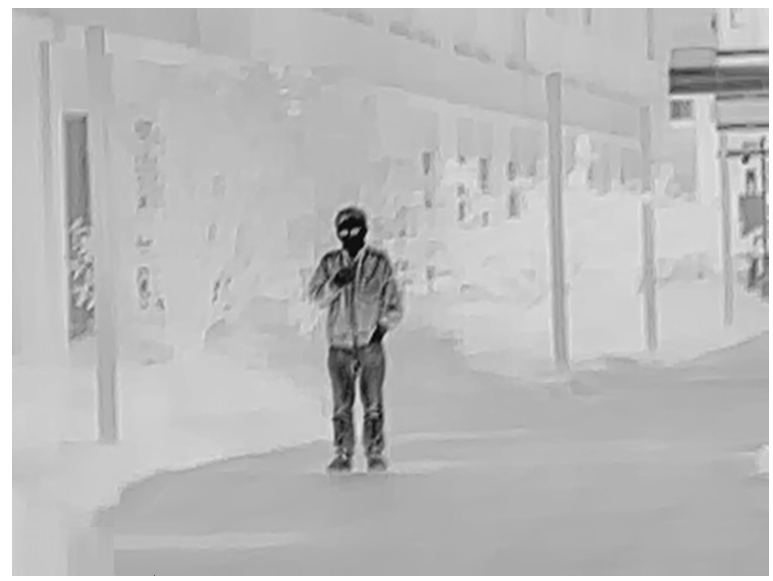

#### <span id="page-15-0"></span>**3.2.2.4 Nastavení digitálního zoomu**

Digitální zoom pomáhá přiblížit obraz.

Na obrazovce prohlížení otočte © pro digitální zoom a obraz se změní.

#### <span id="page-15-1"></span>**3.2.2.5 Nastavení osvětlení**

Můžete nastavit jas obrazu (úroveň 1 (level 1), úroveň 2 (level 2), úroveň 3 (level 3), úroveň 4 (level 4) a úroveň 5 (level 5)).

- Step 1 Stisknutím a podržením tlačítka © přejdete do standardní nabídky.
- Step 2 Otáčením © vyberte možnost ...
- Step 3 Stisknutím tlačítka © přejdete na obrazovku konfigurace Osvětlení (Light).
- Step 4 Otáčením © vyberte úroveň. Čím vyšší je úroveň, tím jasnější je obraz.
- Step 5 Stisknutím tlačítka @uložte konfiguraci.
- Step 6 Stisknutím tlačítka vyberte úroveň.

#### <span id="page-15-2"></span>**3.2.2.6 Nastavení kontrastu**

Můžete nastavit kontrast obrazu (úroveň 1 (level 1) úroveň 2 (level 2) úroveň 3 (level 3) úroveň 4 (level 4) a úroveň 5 (level 5)).

- Step 1 Stisknutím a podržením tlačítka © přejdete do standardní nabídky.
- Step 2 Otáčením @ vyberte možnost **0**.
- Step 3 Stisknutím tlačítka © přejdete na obrazovku konfigurace **Kontrast** (Contrast).
- Step 4 Otáčením © vyberte úroveň. Čím vyšší je úroveň, tím větší je kontrast mezi světlými a tmavými oblastmi.
- Step 5 Stisknutím tlačítka @ uložte konfiguraci.

### <span id="page-15-3"></span>**3.2.3 Nastavení režimu scény**

- Step 1 Stisknutím a podržením tlačítka © přejdete do standardní nabídky.
- Step 2 Otáčením @ vyberte možnost .
- Step 3 Stisknutím tlačítka © přejdete na obrazovku konfigurace **Režim scény** (Scene Mode).
- Step 4 Otáčením <sup>o</sup> vyberte režim scény z možností **Standardní** (Standard) a Les (Forest).
	- Standardní: Slouží k dennímu pozorování.
	- Les: Zvýrazní cíle s vysokou teplotou, což usnadňuje jejich nalezení.

Step 5 Stisknutím tlačítka @ uložte konfiguraci.

# <span id="page-15-4"></span>**3.2.4 Nastavení profilu vynulování**

#### **Prerequisites**

Před nastavením profilu vynulování se ujistěte, že jste v části **Vynulování** (Zeroing) nakonfigurovali vynulování. Informace naleznete v ["3.2.5 Nastavení vynulování".](#page-16-0)

#### Procedure

- Step 1 Stisknutím a podržením tlačítka © přejdete do standardní nabídky.
- Step 2 Otáčením ◎ vyberte možnost ·
- Step 3 Stisknutím tlačítka přejdete na obrazovku konfigurace **Profil vynulování** (Zeroing Profile).
- Step 4 Otáčením © vyberte požadovaný profil vynulování.

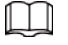

Kamera podporuje až 6 profilů vynulování.

Step 5 Stisknutím tlačítka @ uložte konfiguraci.

# <span id="page-16-0"></span>**3.2.5 Nastavení vynulování**

#### **Prerequisites**

Před nastavením vynulování se ujistěte, že jste v části **Profil vynulování** (Zeroing Profile) vybrali skupinu vynulování. Informace naleznete v ["3.2.4 Nastavení profilu vynulování".](#page-15-4)

#### Procedure

- Step 1 Stisknutím a podržením tlačítka © přejdete do standardní nabídky.
- Step 2 Otáčením @ vyberte možnost &
- Step 3 Stisknutím tlačítka přejdete na obrazovku konfigurace **Vynulování** (Zeroing).
- Step 4 Otáčením vyberte parametry, které chcete konfigurovat.
	- Číslo zaměřovače
		- 1. Stiskněte tlačítko .
		- 2. Otáčením © vyberte číslo zaměřovače.

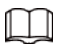

Můžete nastavit maximálně 5 čísel.

- 3. Stisknutím tlačítka @ uložte konfiguraci.
- Typ
	- 1. Stiskněte tlačítko .
	- 2. Otáčením © vyberte typ zaměřovače.

## $\Box$

Kamera podporuje 11 zaměřovačů.

- 3. Stisknutím tlačítka @ uložte konfiguraci.
- Barva
	- 1. Stiskněte tlačítko .
	- 2. Otáčením vyberte barvu zaměřovače z možností **Bílá** (White), **Červená** (Red), **Zelená** (Green).
	- 3. Stisknutím tlačítka i uložte konfiguraci.
- Vzdálenost
	- 1. Stiskněte tlačítko .
	- 2. Otáčením © vyberte vzdálenost mezi cílem a kamerou.
	- 3. Stisknutím tlačítka (buložte konfiguraci a přejděte na obrazovku konfigurace zaměřovače.
- Step 5 Upravte zaměřovač.
	- 1) Když je kurzor na hodnotě vzdálenosti, stiskněte tlačítko © pro nastavení vzdálenosti.
	- 2) Výběrem a stisknutím tlačítka zmrazíte obraz.
	- 3) Výběrem **a** a stisknutím tlačítka © vyberte osu X a osu Y.
- 4) Otáčením @ upravte polohu zaměřovače.
- 5) Výběrem **E** uložte konfiguraci.

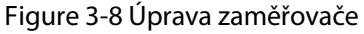

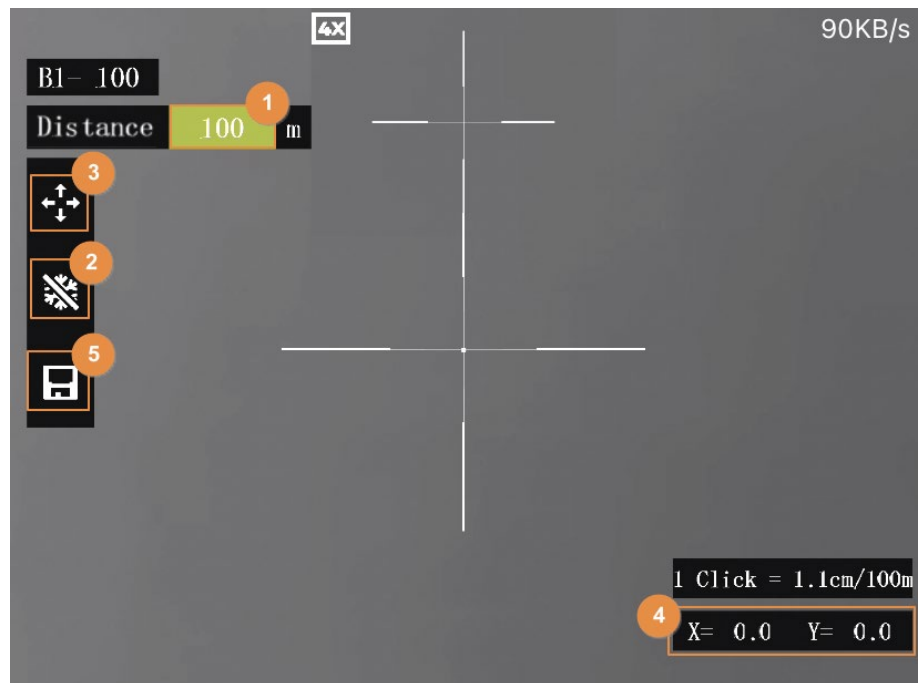

### <span id="page-17-0"></span>**3.2.6 Nastavení PIP**

Po povolení funkce obraz v obraze lze se zaměřovačem zvětšit cíl v obrazu OSD, který nabízí bližší pohled na cíl s celou vizuální scénou.

- Step 1 Stisknutím a podržením tlačítka © přejdete do standardní nabídky.
- Step 2 Otáčením © vyberte možnost **D**.
- Step 3 Stisknutím tlačítka © přejdete na obrazovku konfigurace **Obraz v obraze** (PIP).
- Step 4 Otáčením © vyberte Zap. (On) a Vyp. (Off).
	- Zapnuto: Na obrazovce se zobrazí obraz OSD a cíl se lze zaměřovačem v obraze OSD zvětšit.
	- Vypnuto: Zakázaní obrazu v obraze.

Step 5 Stisknutím tlačítka @ uložte konfiguraci.

## <span id="page-17-1"></span>**3.2.7 Nastavení režimu měření vzdálenosti**

Po nastavení režimu měření vzdálenosti může kamera měřit vzdálenost k cílům.

M

Chcete-li zaručit přesnost měření, mějte při měření vzdálenosti pevnou ruku.

- Step 1 Stisknutím a podržením tlačítka © přejdete do standardní nabídky.
- Step 2 Otáčením  $\circledcirc$  vyberte možnost  $\overline{\mathbf{H}}$ .
- Step 3 Stisknutím tlačítka © přejdete na obrazovku konfigurace **Režim měření vzdálenosti** (Ranging Mode).
- Step 4 Otáčením © vyberte režim měření vzdálenosti. Můžete si vybrat z možností **Zajíc** (Rabbit), **Vlk** (Wolf), **Jelen** (Deer), **Divočák** (Wild Boar)

#### a **Přizpůsobit** (Customize).

Step 5 Stisknutím tlačítka @ uložte konfiguraci. Na obrazovce se zobrazí dvě zelené čáry.

 $\Box$ 

#### Po výběru možnosti **Přizpůsobit** (Customize) je třeba nastavit výšku cíle.

Step 6 Otáčením © přesuňte zelené čáry do horní a dolní části cíle, abyste zjistili vzdálenost mezi cílem a kamerou.

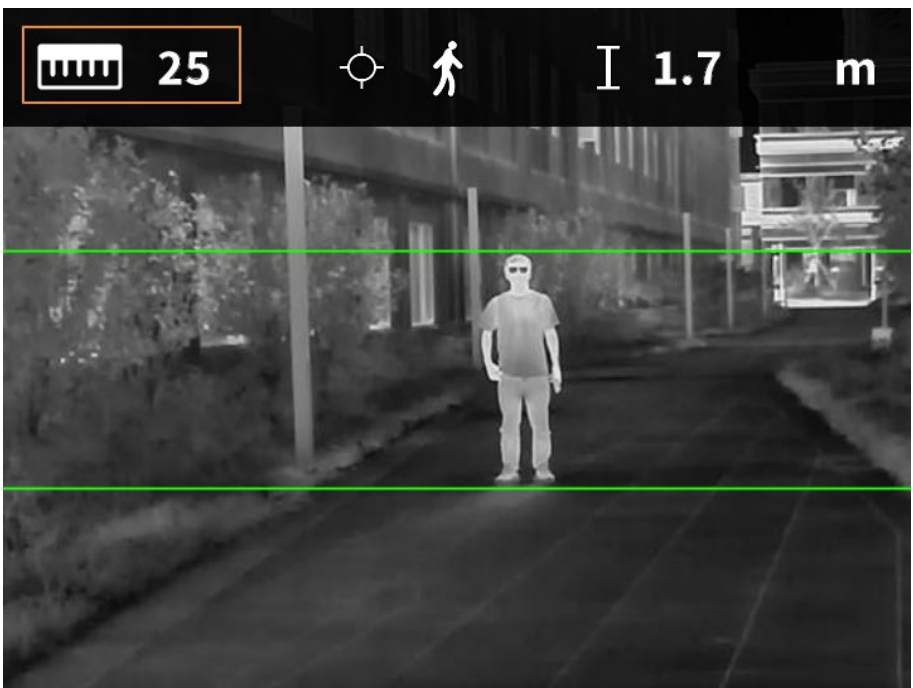

Figure 3-9 Režim měření vzdálenosti

## <span id="page-18-0"></span>**3.2.8 Nastavení režimu FFC**

Pomocí funkce Kalibrace plochého pole (angl. Flat-Field Calibration, zkratka FFC) lze tepelný obraz optimalizovat a snadno zjistit změny teploty. Režim FFC můžete nastavit na možnosti **Automaticky** (Auto), **Okamžitě** (Immediately) a **Manuálně** (Manual).

- Step 1 Stisknutím a podržením tlačítka © přejdete do standardní nabídky.
- Step 2 Otáčením © vyberte možnost FFGA.
- Step 3 Stisknutím tlačítka © přejdete na obrazovku konfigurace **Režim FFC** (FFC Mode).
- Step 4 Vyberte režim FFC.
	- Automaticky: Kamera automaticky kalibruje obraz každou určitou dobu.
		- 1. Otáčením vyberte možnost **Automaticky** (Auto).
		- 2. Stisknutím tlačítka © potvrdíte volbu. Kamera automaticky kalibruje obraz.
	- Manuálně: V případě potřeby proveďte kalibraci obrazu manuálně.
		- 1. Otáčením © vyberte možnost Manuálně (Manual).
		- 2. Dvojím stisknutím tlačítka © provedete manuální kalibraci obrazu.

# <span id="page-19-0"></span>**3.2.9 Nastavení DPC**

Po zapnutí funkce korekce vadných pixelů (angl. Defective Pixels Correction, zkratka DPC) můžete opravit vadné pixely na obrazu.

- Step 1 Stisknutím a podržením tlačítka © přejdete do standardní nabídky.
- Step 2 Otáčením  $\odot$  vyberte možnost  $\frac{1}{2}$ .
- Step 3 Stisknutím tlačítka **o** přejdete na obrazovku konfigurace **DPC**.
- Step 4 Otáčením @ nastavte DPC.
	- Automaticky: Kamera automaticky opraví vadné pixely na obrazu.
		- 1. Vyberte **Automaticky** (Auto).
		- 2. Stisknutím tlačítka © spustíte automatickou korekci.
		- 3. Podle pokynů na obrazovce zavřete kryt objektivu.
		- 4. Stisknutím tlačítka @ uložte konfigurace.
	- Manuálně: Vadné pixely je třeba opravit manuálně.
		- 1. Stisknutím tlačítka © vyberte osu X a osu Y.
		- 2. Otáčením @ kalibrujte vadné pixely.
		- 3. Stisknutím a podržením tlačítka @ uložte konfiguraci.

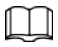

Střed kurzoru označuje pozici vadného pixelu.

● Obnovení: Konfigurace DPC se obnoví na primární stav.

#### <span id="page-19-1"></span>**3.2.10 Nastavení horkého bodu**

Sleduje v reálném čase bod s nejvyšší teplotou.

- Step 1 Stisknutím a podržením tlačítka © přejdete do standardní nabídky.
- Step 2 Otáčením © vyberte možnost  $\frac{R}{R}$ .
- Step 3 Stisknutím tlačítka © přejdete na obrazovku konfigurace **Zapnutý horký bod** (Hot Point On).
- Step 4 Otáčením tlačítka © povolíte nebo zakážete horký bod.
- Step 5 Stisknutím tlačítka @ uložte konfiguraci.

Po zapnutí funkce Horký bod (Hot Point) se ikona horkého bodu automaticky umístí do bodů s nejvyšší teplotou na snímku.

## <span id="page-19-2"></span>**3.2.11 Nastavení připojení k síti Wi-Fi**

Po povolení připojení k síti Wi-Fi můžete připojit telefon k hotspotu kamery a poté můžete pomocí aplikace přistupovat ke kameře.

Pro toto rádiové zařízení platí následující frekvenční pásma a režimy a jmenovité limity vysílaného výkonu (vyzařovaného a/nebo vedeného):

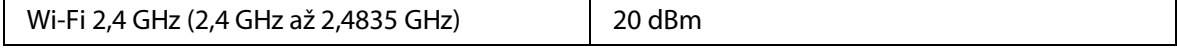

M

Když je úroveň nabití baterie nižší než 15 %, některé kamery automaticky vypnou funkci Wi-Fi. Step 1 Naskenujte smartfonem kód QR a nainstalujte aplikaci.

Figure 3-10 Kód QR

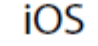

## Android

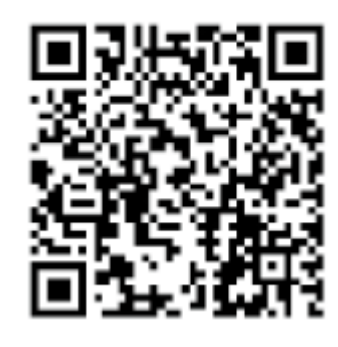

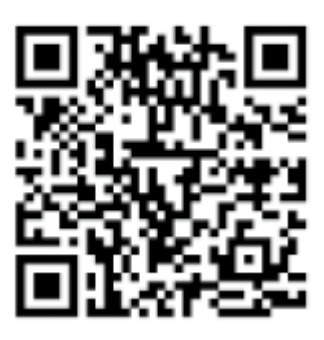

- Step 2 Stisknutím a podržením tlačítka © přejdete do standardní nabídky.
- Step 3 Otáčením © vyberte možnost
- Step 4 Stisknutím tlačítka **o** přejdete na obrazovku konfigurace **Wi-Fi** (WiFi).
- Step 5 Aktivace funkce Wi-Fi.
	- Přístupový bod: Použijte kameru jako hotspot a připojte telefon k hotspotu kamery.
		- 1. Otočením © vyberte možnost **Hotspot** (Hotspot) a poté stiskněte ©.
		- 2. Povolte v smartfonu síť Wi-Fi a připojte se k hotspotu kamery.
			- ◇ Název sítě Wi-Fi: Číslo modelu + sériové číslo.
			- ◇ Heslo sítě Wi-Fi: Posledních 8 číslic sériového čísla.

## $\Box$

Sériové číslo naleznete na kameře a na štítku krabice od produktu.

- 3. Přihlaste se do aplikace. Heslo je posledních 8 číslic sériového čísla. Podle návodu přidejte zařízení.
- STA: Použijte telefon jako hotspot a připojte kameru k hotspotu telefonu.
	- 1. Otočením © vyberte možnost **Wi-Fi** (WiFi) a poté stiskněte ©. Na obrazovce se zobrazí název sítě Wi-Fi a heslo.
	- 2. Podle zobrazení na obrazovce změňte název sítě Wi-Fi a heslo telefonu.
	- 3. Vyberte a poté stiskněte . Kamera se automaticky připojí k hotspotu telefonu.
	- 4. Přihlaste se do aplikace. Heslo je posledních 8 číslic sériového čísla. Podle návodu přidejte zařízení.
- Vypnuto: Deaktivace funkce Wi-Fi

# <span id="page-20-0"></span>**3.2.12 Nastavení systému**

- Step 1 Stisknutím a podržením tlačítka © přejdete do standardní nabídky.
- Step 2 Otáčením vyberte možnost @.
- Step 3 Stisknutím tlačítka © přejdete na obrazovku konfigurace **Nastavení systému** (System Settings).
- Step 4 Otáčením vyberte parametr, který chcete konfigurovat.

| <b>Parametr</b>                      | <b>Popis</b>                                                                                                    |
|--------------------------------------|----------------------------------------------------------------------------------------------------|
| Nastavení OSD                        | Zapnuto: Zobrazí v pravém horním rohu obrazovky úvodní panel,<br>včetně aktuálního souboru vynulování, Wi-Fi, využití paměti, digitálního<br>zoomu a úrovně nabití baterie.<br>Vypnuto: Nezobrazuje úvodní panel.<br>$\bullet$                                                                                                    |
| Mikrofon                             | Zapnuto: Videa se nahrají se zvukem.<br>$\bullet$<br>Vypnuto: Videa se nahrají bez zvuku.                                                                                                    |
| Varování před<br>spálením            | Zapnuto: Povolení varování před spálením.<br>$\bullet$<br>Vypnuto: Zákaz varování před spálením.                                                                                                    |
| Automatický<br>pohotovostní<br>režim | Otáčením © nastavte čas automatického pohotovostního režimu.<br>Vypnuto: Zákaz automatického pohotovostního režimu.<br>15 min, 30 min: Kamera automaticky přejde do pohotovostního režimu<br>v nastaveném čase.                                                                                                    |
| Logo                                 | Otáčením @ nastavte, zda se má při spuštění zařízení zobrazovat logo.<br>Zapnuto: Zobrazení loga při spuštění zařízení.<br>Vypnuto: Logo se při spuštění zařízení nezobrazí.                                                                                                    |
| Režim USB                            | Otáčením © vyberte režim USB z možností Vyp. (Off), UVC (UVC)<br>a <b>Úložiště</b> (Storage).<br>Vypnuto: Nabijte kameru.<br>UVC: Připojte kameru ke smartfonu a prostřednictvím aplikace<br>prohlížejte živý obraz.<br>Úložiště: Kameru lze použít jako úložné zařízení.<br>$\bullet$                                                                                       |
| Jazyk                                | Otáčením © vyberte požadovaný jazyk.                                                                                                    |
| Nastavení<br>jednotek                | Otáčením © vyberte režim jednotku z možností Metr (Meter) a Stopa<br>(Feet).                                                                                                    |
| Úložiště                             | Otáčením © vyberte režim úložiště z možností Zastavení při zaplnění<br>disku (FullDiskStop) a Překrýt při zaplnění disku (FullDiskCover).<br>Zastavení při zaplnění disku: Když je disk plný, nahrávání videa nebo<br>$\bullet$<br>snímání obrazu se zastaví.<br>Překrýt při zaplnění disku: Když je disk plný, cyklicky přepisuje<br>nejstarší video nebo obrazové soubory. |
| Verze                                | Stisknutím tlačítka © zobrazíte informace o zařízení.                                                                                                    |
| Obnovení<br>výchozího<br>nastavení   | Stisknutím tlačítka © obnovíte výchozí nastavení parametrů.                                                                                                    |

Table 3-1 Nastavení systému

Step 5 Stisknutím tlačítka @ uložte konfiguraci.

# <span id="page-22-0"></span>**3.3 Video a snímek**

# <span id="page-22-1"></span>**3.3.1 Nahrávání videí**

### <span id="page-22-2"></span>**3.3.1.1 Automatické nahrávání**

Když snímač nárazu kamery detekuje náraz, automaticky nahraje video a zaznamená nádherný okamžik lovu.

- Step 1 Stisknutím a podržením tlačítka © přejdete do standardní nabídky.
- Step 2 Ve standardní nabídce stiskněte otočte  $\circledcirc$  a vyberte možnost  $\bullet$ .
- Step 3 Stisknutím tlačítka © přejdete na obrazovku konfigurace **Automatické nahrávání** (Auto REC).
- Step 4 Otáčením **o povolíte nebo zakážete Automatické nahrávání** (Auto REC).
	- Zapnuto: Kamera bude nahrávat videa, když snímač nárazu kamery detekuje náraz.
	- Vypnuto: Kamera nebude nikdy nahrávat videa.

Step 5 Stisknutím tlačítka @ uložte konfiguraci.

#### <span id="page-22-3"></span>**3.3.1.2 Nahrávání videí**

V rozhraní pro prohlížení stiskněte a podržte tlačítko (a) po dobu 3 sekund, abyste zahájili nahrávání videa. Obrazovka OSD zabliká červeně a zobrazí se doba nahrávání. Opětovným stisknutím a podržením tlačítka (@) po dobu 3 sekund nahrávání zastavíte. Po zastavení nahrávání se čas nahrávání zobrazí normálně.

## <span id="page-22-4"></span>**3.3.2 Pořizování snímků**

Na stránce prohlížení stiskněte tlačítko (i pro pořízení snímků. Po úspěšném zachycení se na obrazovce zobrazí ikona.

## <span id="page-22-5"></span>**3.3.3 Export souboru**

Exportuje nahrané a zachycené soubory.

Step 1 Připojte kameru k počítači pomocí datového kabelu typu C. Při prvním připojení se automaticky nainstaluje ovladač.

M

- Před spuštěním kamery připojte kabely. Port typu C kamery nevyměňujte za provozu.
- Po připojení kamery k počítači vyberte na obrazovce konfigurace **Režim USB** (USB Mode) možnost **Úložiště** (Storage) (On).
- Step 2 Na pracovní ploše počítače dvakrát klikněte na položku **Můj počítač** (My Computer) a poté otevřete disk kamery v mobilním úložném zařízení.
- Step 3 Vyberte soubory, které chcete exportovat, a zkopírujte je do počítače.

Pro přehrávání exportovaných souborů se vyžaduje konkrétní počítačový klient.

Step 4 Odpojte datový kabel typu C od počítače.

Po připojení kamery k počítači lze na kameře zobrazit snímky, ale funkce nahrávání a snímání nebudou k dispozici.

# <span id="page-23-0"></span>**3.4 Napájení**

Kameru můžete napájet prostřednictvím dobíjecí baterie dodávané s kamerou nebo nabíjením pomocí kabelu typu C.

## <span id="page-23-1"></span>**3.4.1 Instalace baterie**

- Step 1 Otevřete kryt přihrádky na baterii.
- Step 2 Do přihrádky na baterie vložte jednu baterii.

 $\square$ 

Ujistěte se, že je baterie instalována kladnou elektrodou směrem dolů.

Step 3 Utáhněte kryt.

## <span id="page-23-2"></span>**3.4.2 Nabíjení**

Po spuštění kamery se na úvodním panelu zobrazí informace o baterii. Když je baterie vybitá, včas kameru nabijte, abyste zajistili její normální funkci.

- Během nabíjení udržujte teplotu baterie od 0 °C do +60 °C (+32 °F až +140 °F).
- Nabíjejte kameru pomocí datového kabelu, který je součástí dodávky.
- Step 1 Při nabíjení otevřete těsnicí kryt portu.
- Step 2 Pro nabíjení kamery připojte kabel typu C k portu.
	- Indikátor nabíjení ukazuje:
	- Střídavě blikající červená a zelená kontrolka: chyba nabíjení.
	- Svítí červená kontrolka: nabíjení.
	- Svítí zelená kontrolka: plně nabito.
	- Vypnuto: není připojeno k datovému kabelu pro nabíjení.

# <span id="page-23-3"></span>**3.5 Instalace vodicí lišty**

#### Prerequisites

Před instalací vodicí lišty vypněte kameru a očistěte držák a vodicí lištu čistým hadříkem.

#### Procedure

- Step 1 Připevněte kameru na vodicí lištu pomocí pevných šroubů.
- Step 2 Utáhněte knoflíky vodicí lišty.

Figure 3-11 Instalace vodicí lišty

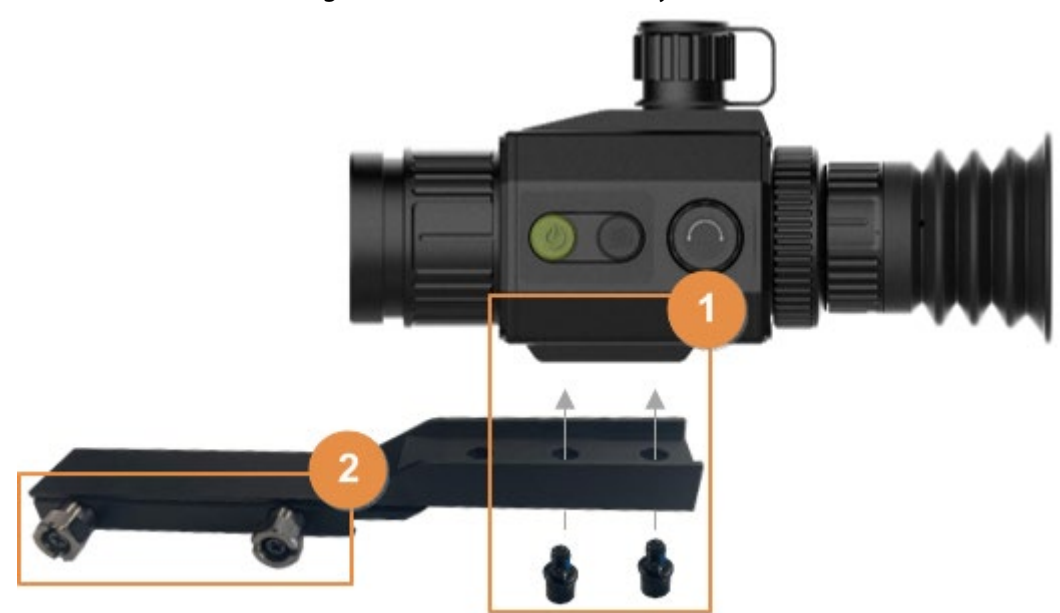

# **4 Aktualizace systému**

<span id="page-25-0"></span>Aktualizujte kameru ručně nebo prostřednictvím aplikace.

# <span id="page-25-1"></span>**4.1 Ruční aktualizace**

- Step 1 Stisknutím a podržením tlačítka © přejdete do standardní nabídky.
- Step 2 Otáčením @ vyberte možnost 3.
- Step 3 Stisknutím tlačítka © přejdete na obrazovku konfigurace **Nastavení systému** (System Settings).
- Step 4 Otáčejte a vyberte možnost **Režim USB** (USB Mode).
- Step 5 Otáčejte tlačítko a vyberte možnost **Úložiště** (Storage).
- Step 6 Zkopírujte soubor s aktualizací (.bin).
- Step 7 Restartujte kameru.

# <span id="page-25-2"></span>**4.2 Aktualizace prostřednictvím aplikace**

Když aplikace zjistí nový program pro aktualizaci, zobrazí oznámení. Klepnutím na **Aktualizace** (Upgrade) aktualizujte systém.

# **Appendix 1 Oznámení o shodě**

<span id="page-26-0"></span>Výrobky tepelné řady mohou podléhat kontrole vývozu v různých zemích nebo regionech, mimo jiné ve Spojených státech, Evropské unii, Spojeném království a/nebo dalších členských zemích Wassenaarského ujednání. Máte-li v úmyslu přenášet, exportovat nebo reexportovat výrobky tepelné řady mezi různými zeměmi, konzultujte prosím s odborníkem na právní předpisy nebo s místními vládními orgány všechny potřebné požadavky na licenci pro export.